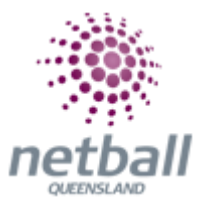

## **Quick Reference Guide: Create Teams**

This screen allows the creation and management of **Entity Teams** i.e. Teams within the current organisation/representative teams, and the allocation of these teams to one or more grades in one or more seasons.

**The process below is the same whether you are an Association or Club. Associations and Clubs complete it in Participation Mode.** 

Associations and Clubs can manage organisation team management under **Participation**.

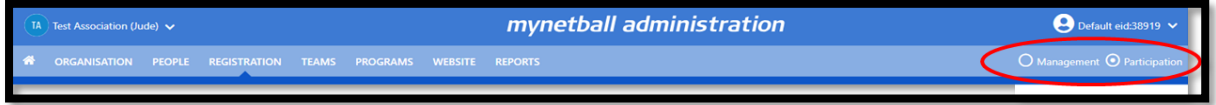

Clubs will not have the option to choose between management or participation, they will just be in participation.

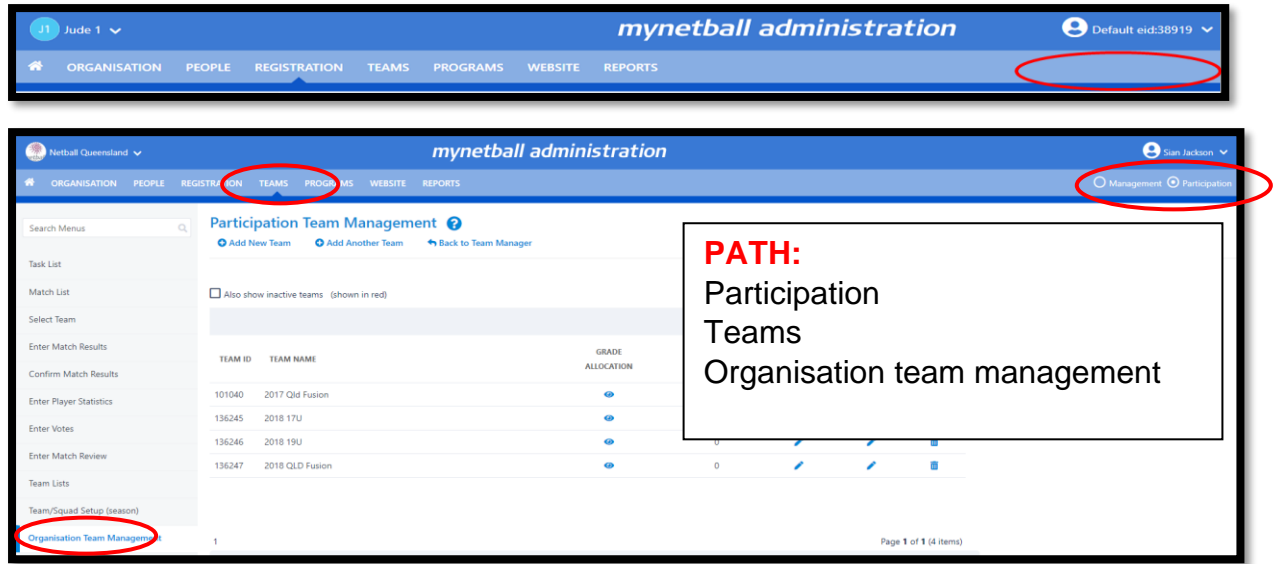

This will bring you to the **Participation Team Management** page.

Associations and clubs can either add new teams, edit existing teams or delete teams.

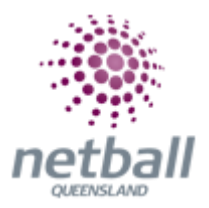

## **Adding New Team**

- Click the **Add New Team** link
- Enter the team name
- **Active**  This toggles the team between active an inactive. Making a team inactive only hides it from the Team List
- Click the **Update** button

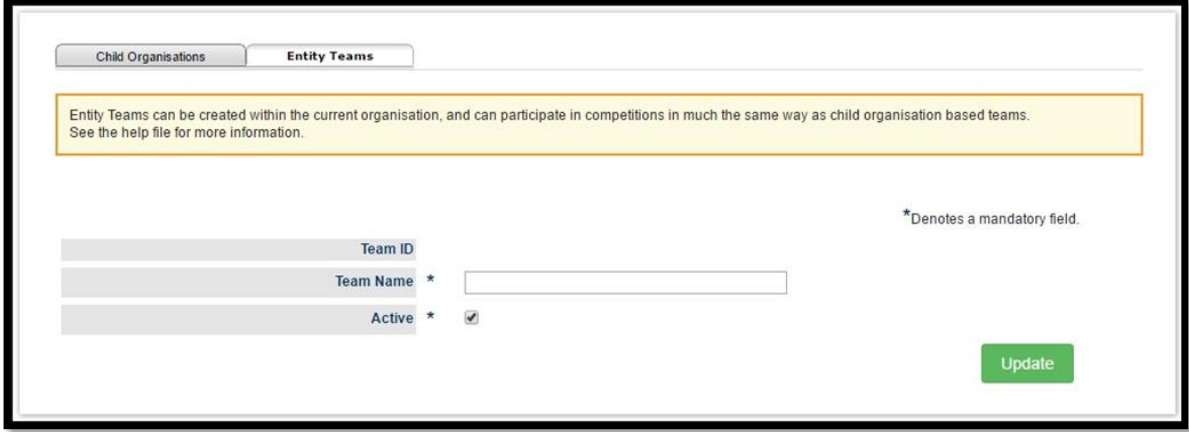

## **Editing Team**

- Click the **Edit** link in the **Edit Team Column** for the team within the Team List
- Make any necessary changes as above and click the **Update** button

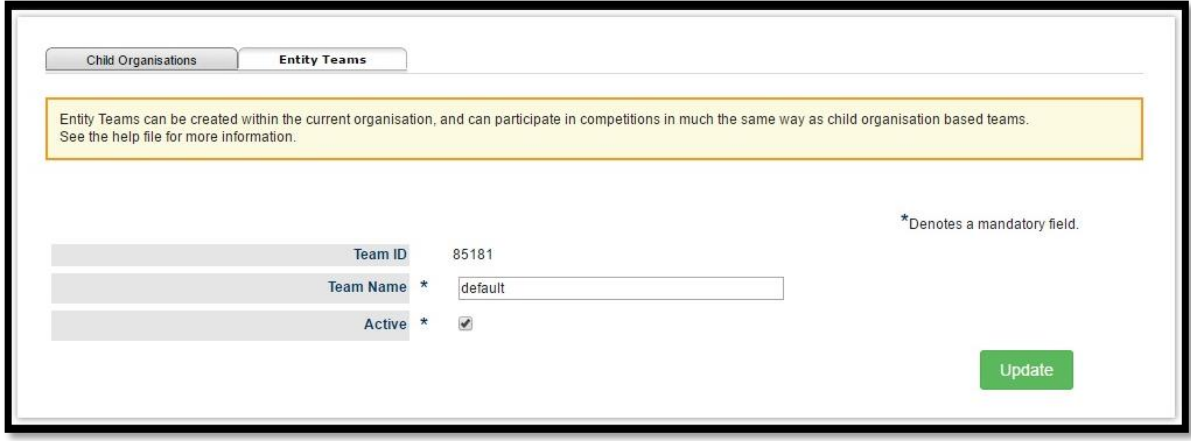

## **Deleting Team**

- Click the **Delete** link for the team within the Team List
- Click **Ok** to the confirmation message